# **GIOSG MOBILE APP**

User guide for chat

June 2023

### **CONTENT**

- **Getting started** Downloading the giosg app **01**
- **Logging in and notifications 02**
- **Chatting** 03
- **Chat history ǻǿ**
- **Profile settings ǻȀ**

### **ǻǼ Getting started**

**Downloading the giosg app**

● Download the giosg app from the App Store on your iOS device, or Google Play Store on your Android device.

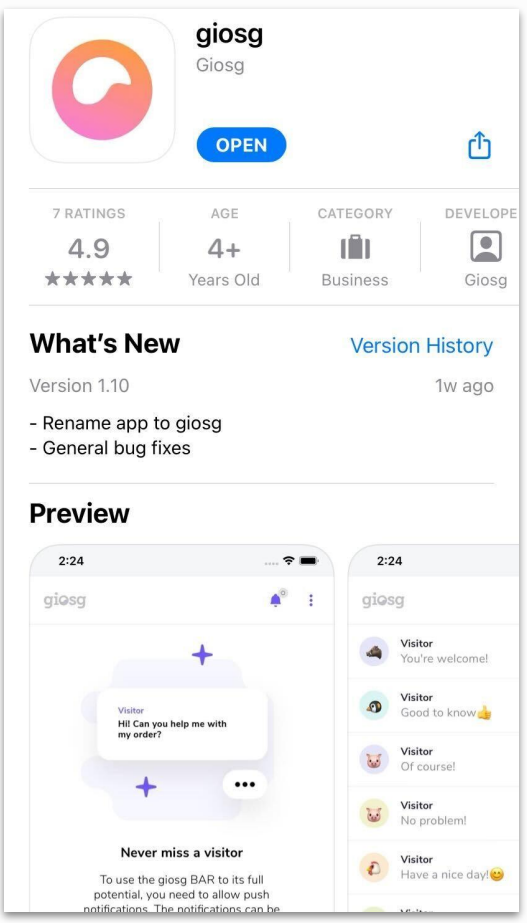

## **<sup>02</sup>** Logging in and notifications

#### **Logging in and notifications**

- Launch the giosg app and log in with your giosg chat credentials.
- When logging in for the first time on iOS:
	- Select **ALLOW** push notifications
- When logging in for the first time on Android:
	- Select **ALLOW** to take pictures and record video and audio
	- Enable giosg calling account in your phone by selecting **OPEN SETTINGS**
	- Select **ALLOW** to manage and make phone calls

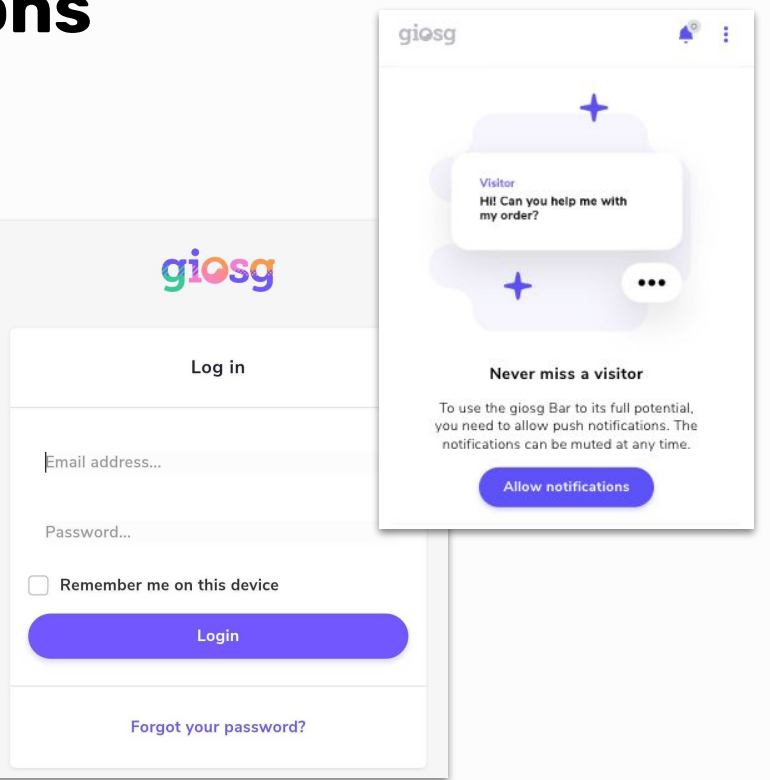

### **as Chatting**

#### **Going online and chatting**

- Click "Start" to go online when you want be available for your website visitors.
- When you want to go offline in the chat, click "Stop" in the menu.

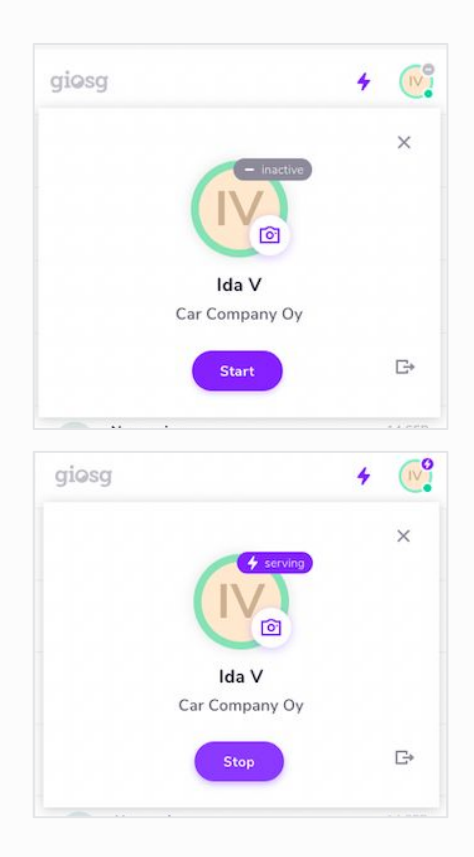

### **as Chatting**

- When you have pressed start, **you will get notified when a new chat starts**.
- In the chat conversation you will also see information about the visitor. Also tags, saved replies and canned answers are available.

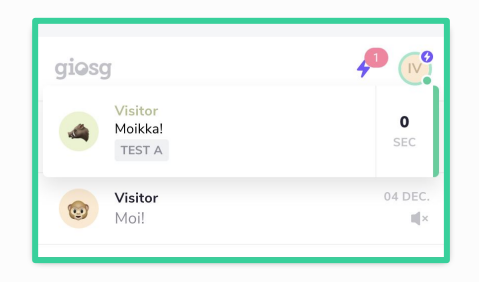

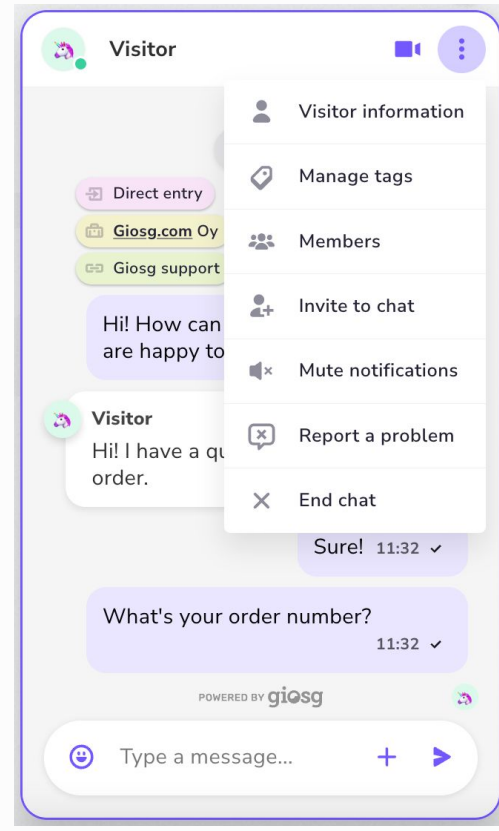

### *o***4 Chat history**

- You will see your chat history on the main page.
- When clicking a chat, you can read all the messages.

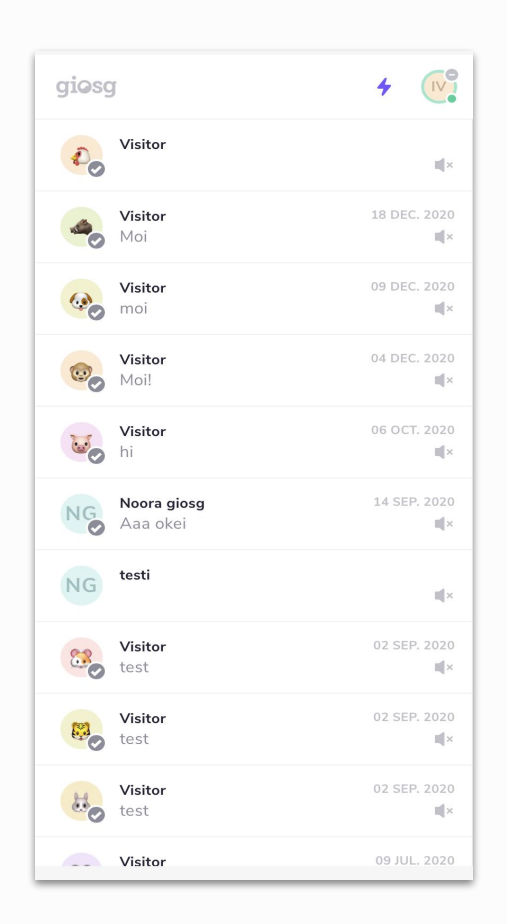

### **ǻȀ Profile settings**

● Edit sound notifications from your profile settings, and choose which sounds you want to use.

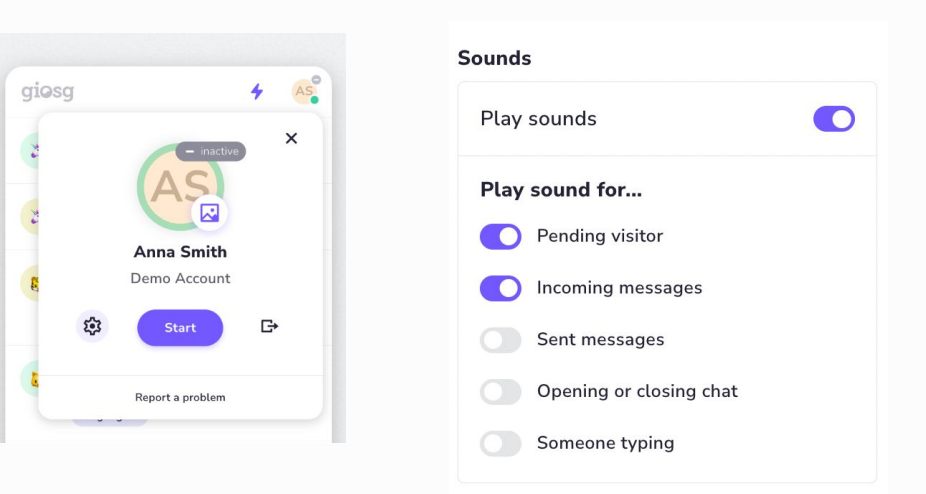

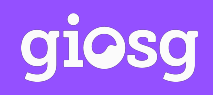

Giosg is a software company that combines data and artificial intelligence (AI) with feature-rich technology. We provide intuitive solutions that deliver the right online trigger, to the right person at the right time, allowing your organisation to operate smarter. The result? A faster, more streamlined process with more sales, happier customers and a significant boost to your return on marketing investment.

#### **giosg.com**